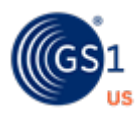

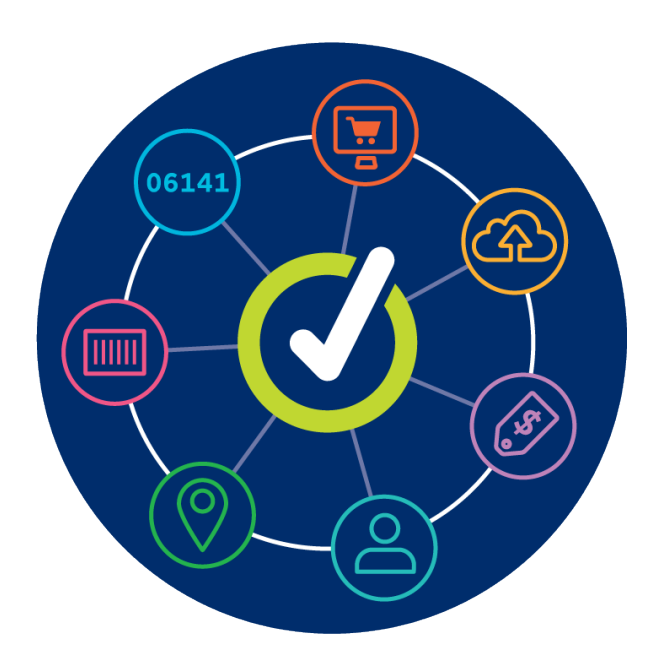

# **GS1 US Data Hub Enterprise Edition**

**June 10th, 2024**

# **Table of Contents**

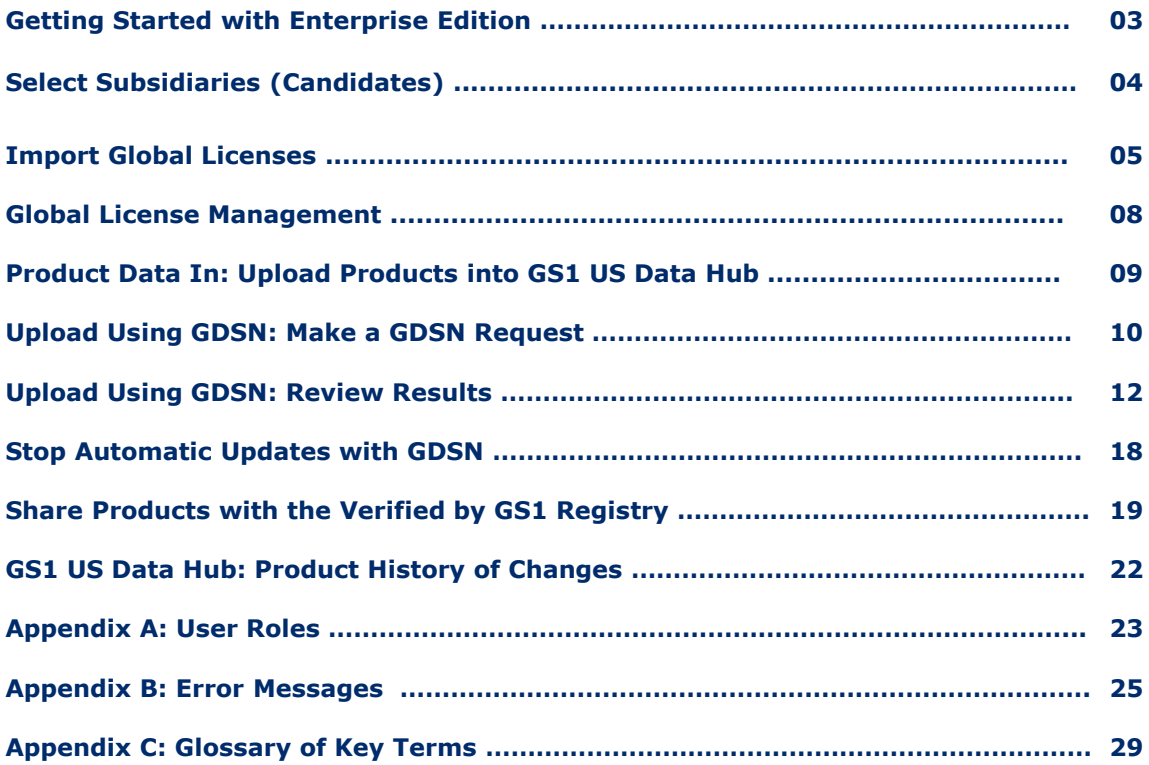

### **Getting Started with Enterprise Edition**

When the Enterprise Edition is added to your GS1 US Data Hub® account, the administrator receives the Umbrella Administrator user role. When you have this role assigned, you can then identify divisions, subsidiaries and other global companies within your company. You can then make a "Global Data Synchronization Network (GDSN®) Request" to have the GTIN® and products from these candidates uploaded into GS1 US Data Hub so it can be verified for accuracy.

To use the tools within the Enterprise Edition subscription, log into GS1 US Data Hub ([https://dh.gs1us.org\)](https://dh.gs1us.org/) and visit **Administration, System Settings**.

### **Other Steps You Can Take:**

#### **Assign the Umbrella Account Administrator Role to Another User:**

To assign another user the ability to publish product data from your GDSN data pool to GS1 US Data Hub, visit the GS1 US Portal [\(https://userportal.gs1us.org/\)](https://userportal.gs1us.org/) and assign the **Umbrella Account Administrator** role to the user.

#### **Assign the Product Create/Manage Role:**

It's recommended that the **GS1 US Data Hub Product Create/Manage** role be assigned to the user who receives the Umbrella Account Administrator role.

This user can now manage and change products uploaded from GDSN, and if needed, add products directly into GS1 US Data Hub. See Appendix A for other roles that can be assigned in GS1 US Data Hub.

[Learn how to create and manage products](https://www.gs1us.org/resources/data-hub-help-center/create-a-product-and-generate-a-upc-a-barcode) in GS1 US Data Hub.

**[Learn how to import products](https://www.gs1us.org/resources/data-hub-help-center/import-products-and-assign-available-gtins) from an internal system into GS1 US Data Hub.** 

### **Select Subsidiaries (Candidates)**

To manage all your IP GLNs from different accounts, the Umbrella Account Administrator can select subsidiaries for the company.

### **1. Visit Administration > System Settings – General Settings.**

#### **2. Review the Umbrella Accounts.**

Working with GS1 US, you can determine the list of companies that are part of your organization. These candidate (subsidiary) companies are displayed on the left side of the screen. Review the subsidiaries to determine which should be included in this specific GDSN request for product data. Click the check box next to the desired candidates you want to add.

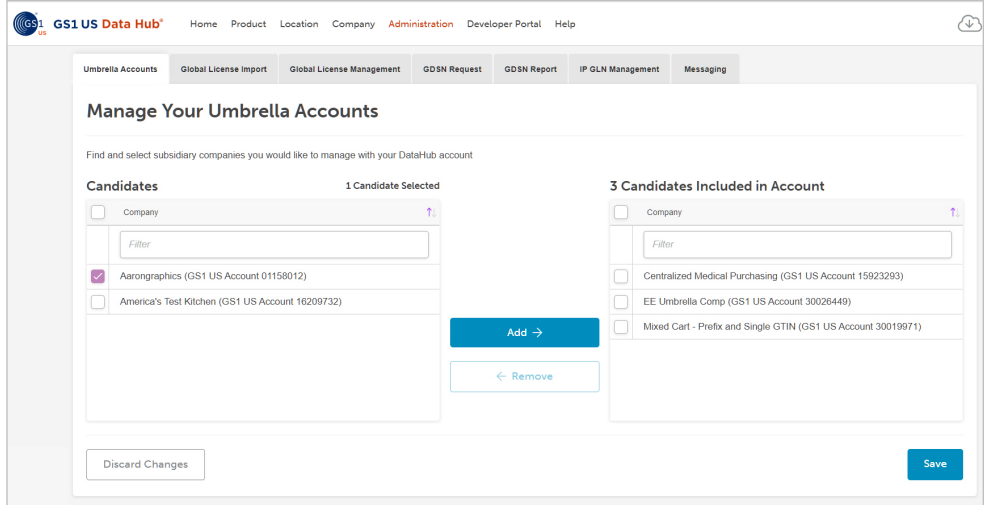

### **3. Add the candidates.**

After the companies have been checked, click the **Add** button so that they display on the right side of the screen. Then click **Save**.

To remove a company that was added, check the box for the company and click the **Remove** button.

Continue to the "Upload Using GDSN" page to import products and related attributes from the candidates you have selected.

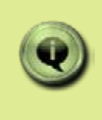

**NOTE:** The parent company will not display in the list of candidates, but parent company product data is included in the download by default.

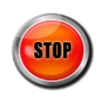

### **Import Global Licenses**

Your company may have GS1 Company Prefixes, or GTIN-8s, that were licensed by GS1 Member Organizations other than GS1 US. To import GS1 Company Prefixes and/or GTIN-8s into GS1 US Data Hub, so you can manage the identifiers (GTINs), follow these steps. GS1 US Data Hub will then be the application that uploads these products into the Verified by GS1 Registry, and NOT the GS1 Member Organization that issues the prefix.

### **1. Visit Administration > System Settings – General Settings.**

Click the **Global License Import** tab.

### **2. Click the Download Import Template button.**

The spreadsheet opens and contains five columns, which are defined below.

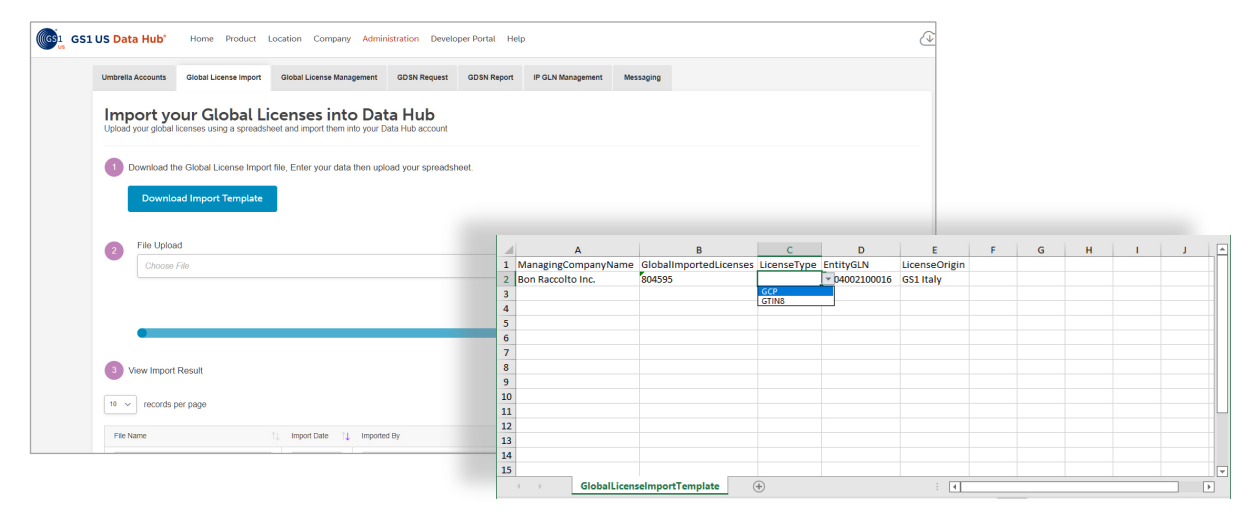

**Managing Company Name** – enter the "legal" company name that was used when the GS1 Company Prefix was established. GS1 US Data Hub inserts the company name based on the prefix that is entered in the Global Imported Licenses column.

**Global Imported Licenses** – enter the GS1 Company Prefixes to import. GS1 Company Prefixes can be variable length from seven to 11 digits. The GS1 Company Prefix must be **valid** and **Active**, otherwise you will receive an error. This field is required, unless you are entering GTIN-8s to import (indicated in the next column).

**License Type –** Select GCP for the global GS1 Company Prefix, or GTIN-8, if you are importing GTIN-8s.

**Entity GLN** – enter the Top-Level or Entity GLN that is issued with the GS1 Company Prefix. The Entity GLN is a key identifier for the company. This field is required.

**License Origin** – this field is optional. Enter the GS1 Member Organization from which this GS1 Company Prefix originated (e.g., GS1 Italy). If you leave this blank, GS1 US Data Hub will insert the GS1 Member Organization, based on the GS1 Company Prefix you entered in the Global Imported Licenses column.

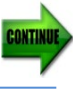

### **Import Global Licenses** *(Continued)*

### **3. Upload this file into GS1 US Data Hub.**

After you enter the columns with required data, and save this file to your computer, click **Browse** to locate this file, upload this file and the data into GS1 US Data Hub.

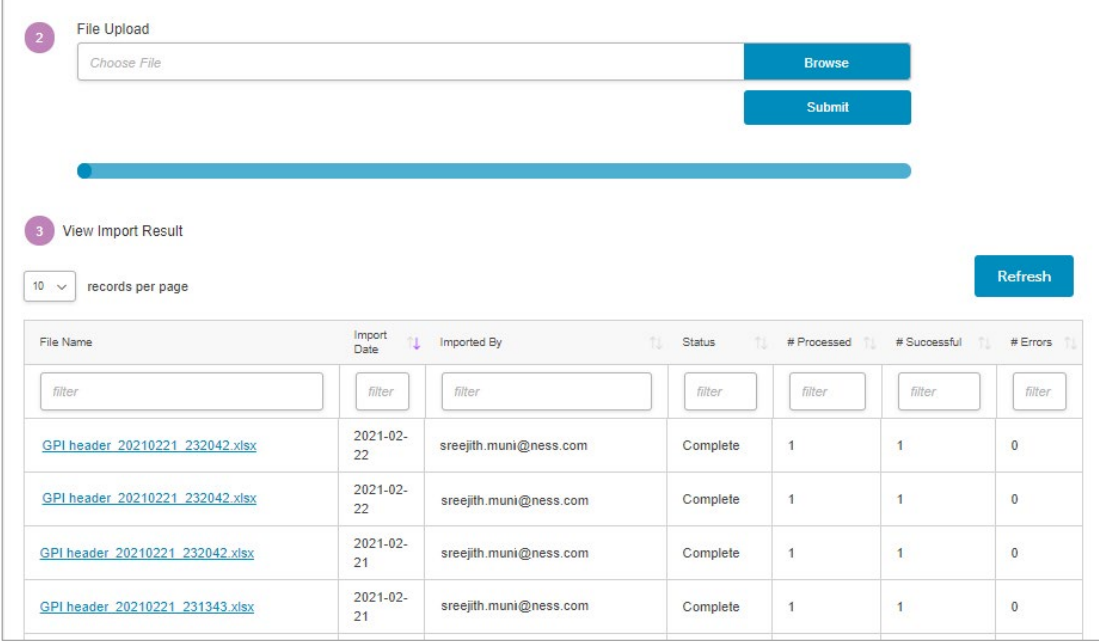

#### **4. Review the results.**

When **Complete** displays in the Status column, you can review the results to make sure the GS1 Company Prefixes were successfully uploaded.

If a number other than "0" displays in the **#Errors** column, then click the File Name to see the error and why the GS1 Company Prefix was not uploaded.

When GS1 Company Prefixes are uploaded successfully, they will be displayed on the GS1 US Data Hub main page (GS1 Company Prefix drop-down for "GTIN Capacity.")

**Note:** After you import global GS1 Company Prefixes or GTIN-8s, GS1 US Data Hub supports the use of the GTIN-13 and GTIN-8 identification keys. The GS1 GTIN-13 Company Prefixes start with a digit other than zero ('0') and are the only prefixes that can be used to generate GTIN-13s. The GTIN-8s do not have a GS1 Company Prefix, and start with six zeros.

### **Import Global Licenses** *(Continued)*

#### **5. Make changes to GTIN attributes as needed.**

After existing GTINs are imported, or are created in GS1 US Data Hub, you can add or change attributes via the product detail record.

[Learn how to create and manage products](https://www.gs1us.org/resources/data-hub-help-center/create-a-product-and-generate-a-upc-a-barcode)

[Learn how to import additional products](https://www.gs1us.org/resources/data-hub-help-center/import-products-and-assign-available-gtins)

**Note**: if you imported GTIN-8s, they will be displayed on the My Products page.

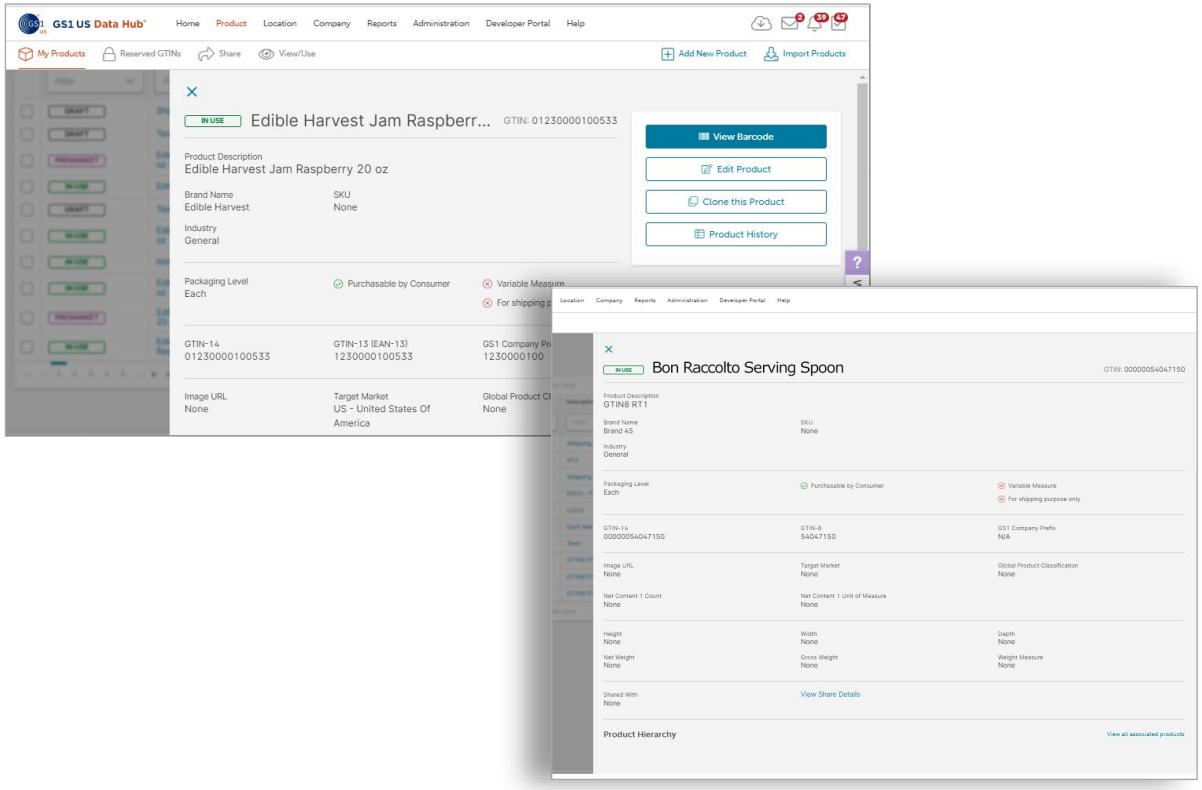

#### **6. Click Save.**

When the GTIN-13 or GTIN-8 was assigned to the product, "GTIN-13 (EAN-13)" or "GTIN-8" will be displayed on the product detail record. If you add or make any changes to key product attributes (such as Global Product Classification or Product Image URL) and click "Save," these changes will be reflected when the products are uploaded to the Verified by GS1 Registry.

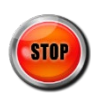

### **Global License Management**

After you import GS1 Company Prefixes into GS1 US Data Hub, you may want to remove a GS1 Company Prefix or GTIN-8 that you no longer want to manage within GS1 US Data Hub. Click the Global License Management tab to view GS1 Company Prefixes and/or GTIN-8s that were uploaded, then follow the steps to remove any of these prefixes.

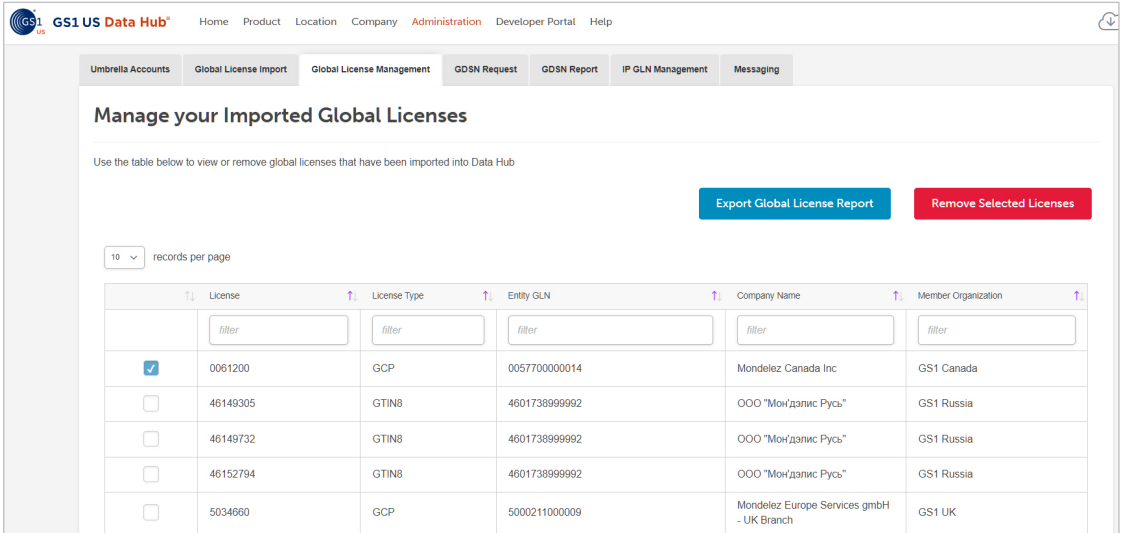

### **1. Visit Administration > System Settings – General Settings.**  Click the **Global License Management** tab.

#### **2. Review the GS1 Global Prefix(es) or GTIN-8s that were uploaded.**

If you want to remove any of the GS1 Global Prefix(es) displayed, check the box for that prefix.

#### **3. Click the Remove Selected Licenses button.**

The Confirm License Removal window displays. Click the **Remove** button to remove the selected licenses. When the license is removed, the originating GS1 Member Organization will again be responsible for uploading any products associated with this GS1 Company Prefix (or GTIN-8s) to the Verified by GS1 Registry.

**Note:** After these identifiers are removed, GS1 US Data Hub will no longer be managing identifiers for the GS1 Company Prefix or GTIN-8 you selected.

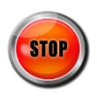

### **Product Data In: Upload Products into GS1 US Data Hub**

Brand owners can upload products into GS1 US Data Hub, and share with the Verified by GS1 Registry, via four methods:

- 1) GDSN upload process this can be performed by a user who has been assigned the Umbrella Account Administrator role. This user makes a GDSN request, as described in the next few pages. GTINs that can be updated may contain the following packaging levels: - Each
	- Case as Each
	- Inner Pack (also known as "Pack" in GDSN)
	- Case
	- Mixed Case
	- Pallet
	- Mixed Pallet
	- Display Shipper

**Note:** Items that contain the Mixed Module or Transport Mode packaging level in GDSN are not included.

- 2) GS1 US Data Hub import (this requires that a user have the Product Create/Manage Administrator role).
- 3) Entering products directly into GS1 US Data Hub (this requires that the user have the Product Create/Manage Administrator role).
- 4) The GS1 US Product Create/Manage (C/M) API

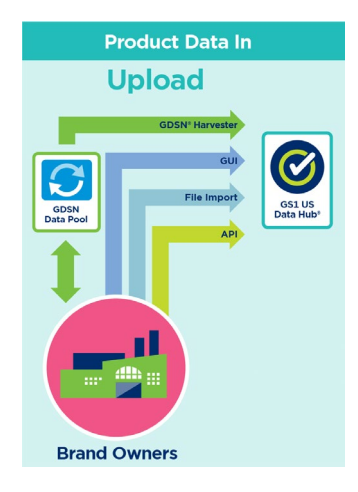

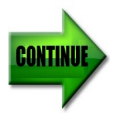

### **Upload Using GDSN: Make a GDSN Request**

After the desired candidates have been added on the Umbrella Accounts screen, the Umbrella Account Administrator can request the product data that is currently shared via the Global Data Synchronization Network (GDSN). The Umbrella Account Administrator must be aware of the company's information provider GLN (IP GLN).

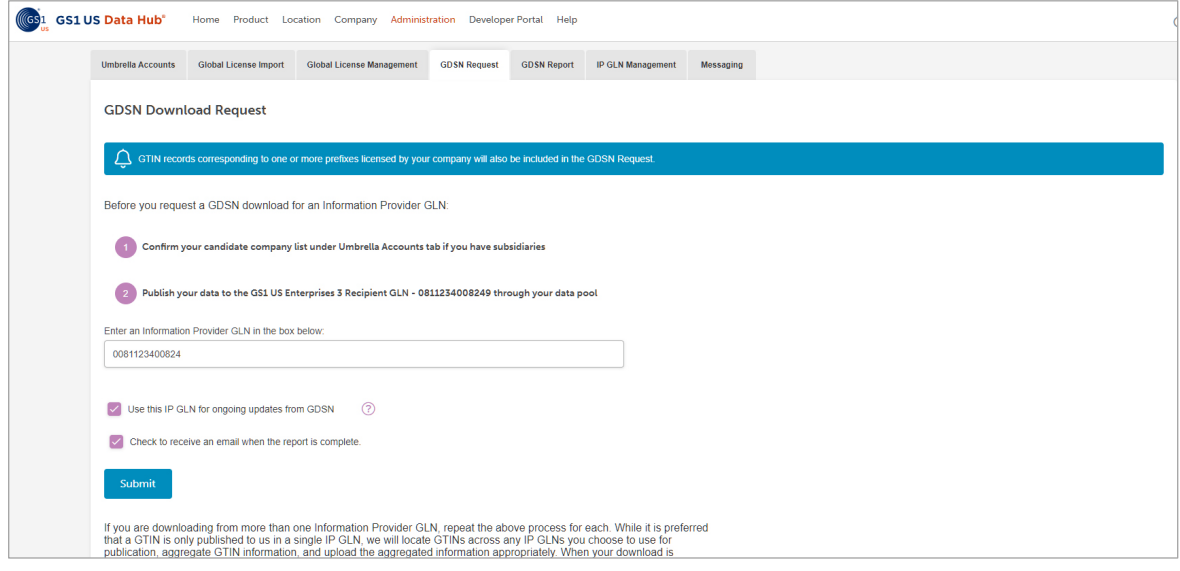

### **1. Visit the Administration > System Settings – General Settings page.**

#### **2. Click the GDSN Request tab.**

After you have added "Candidates" (subsidiaries) through the Umbrella Accounts page, you can download the products associated with these companies from GDSN.

Enter the IP GLN that has been designated for this GDSN request. This GLN is provided on the screen. This GLN is always 13 digits. **Note:** within some data pools, the "GS1 US Enterprises 3" IP GLN may display as "GS1 US – Verified by GS1."

**Optional:** do you want product information to be updated daily in GS1 US Data Hub? To update products imported from GDSN, check the **Use this IP GLN for ongoing updates from GDSN** box. GS1 US Data Hub will check product information that was part of any GDSN publication twice a day. If product information has changed in GDSN, it will be reflected automatically in the product detail record stored in GS1 US Data Hub.

### **3. Want to be notified by e-mail when the IP\_GLN report has been processed?**

Keep the box checked for **Check to receive an email when the report is complete.**

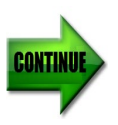

### **Upload Using GDSN: Make a GDSN Request** *(Continued)*

#### **4. Click Submit.**

GS1 US Data Hub retrieves the GTINs associated with this IP GLN from GDSN and checks the following:

- The GTIN structure, GS1 Company Prefix, and check digit are valid, and that GTINs have not been duplicated;
- Product attributes (which includes the GTIN) have been populated. GS1 US Data Hub then generates the IP Reconciliation Report with results.
- **Note:** If an IP GLN that is NOT associated with your Umbrella account is entered, any product data associated with that GLN will be excluded from the report.

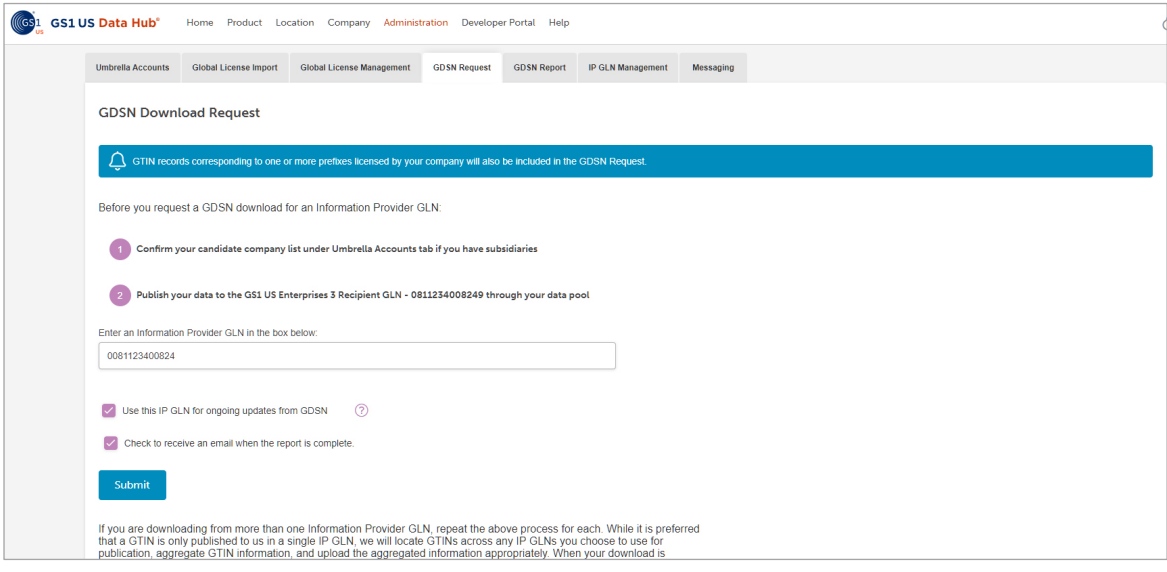

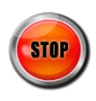

### **Upload Using GDSN: Review Results**

After you have submitted the GDSN request for the desired IP GLN(s), you will receive an e-mail notifying you that the report has been processed. Click the **Administration** tab of GS1 US Data Hub to view this report. Here are the steps to take.

### **1. Visit the Administration > System Settings > General Settings > Manage**

#### **2. Click the GDSN Report Tab**

A list of the reports that you have generated are displayed. The Completion Date and IP GLN are displayed for each report. Reports are listed in order of oldest report first. You can use the filtering fields (Completion Date and IP GLN) to narrow the reports that are displayed.

**Note:** Reports are removed from this screen after 90 days.

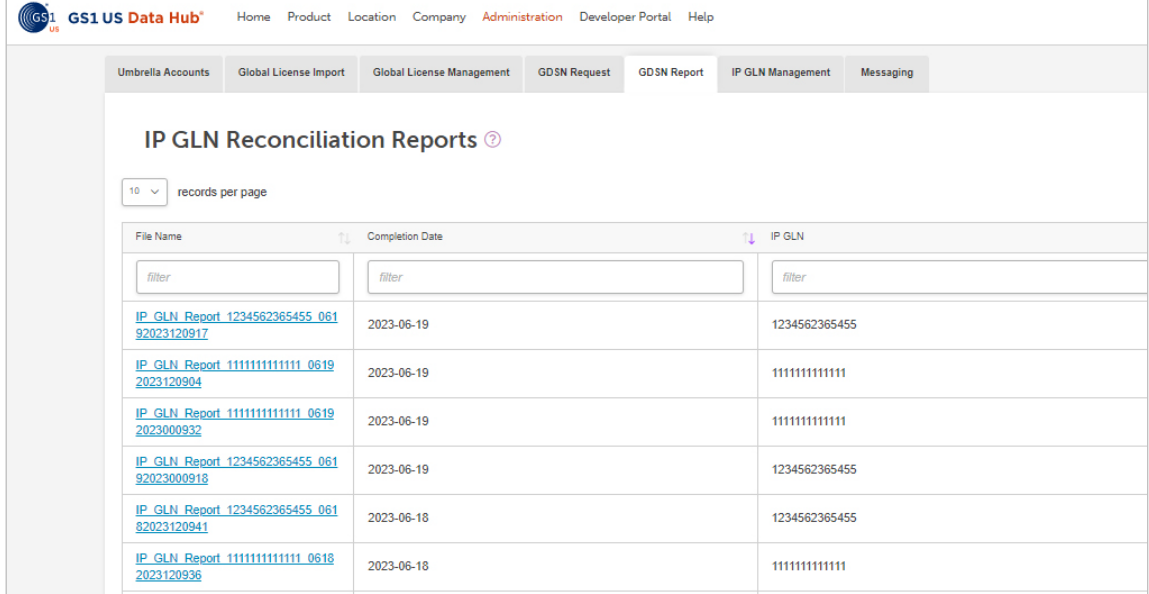

#### **3. Click the "IP\_GLN\_Report" title hyperlink.**

The spreadsheet file downloads via your web browser\* and typically will be stored temporarily in your computer's Downloads Folder. Click **Open** to download and open the spreadsheet.

\***Note:** Download experience will vary depending on your Internet browser settings.

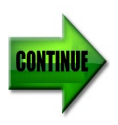

### **4. View the IP\_GLN\_Report.**

The report opens as a workbook with multiple spreadsheet tabs. All GTINs for the selected candidates are displayed in this report. Below are brief explanations of each tab, with more details on subsequent pages. Brand owners can correct the errors noted in the DH Error Details tab in GDSN, and run this report again.

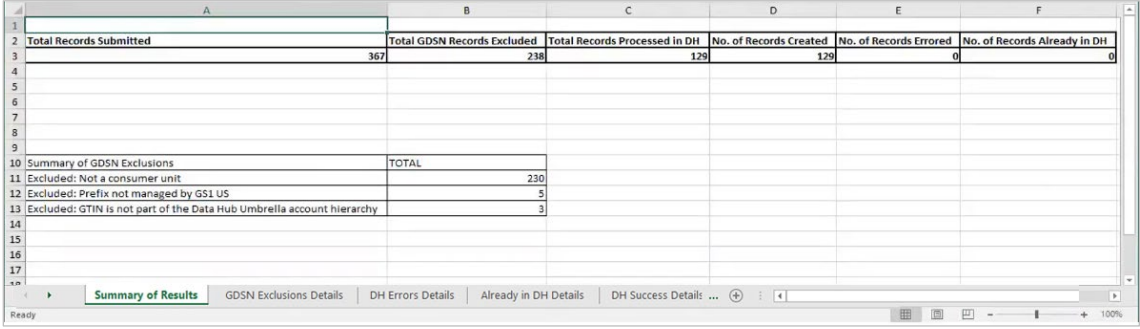

When you open the specific "IP\_GLN\_Report" you generated based on the GDSN Request (see previous page), product data is presented through the following tabs, available at the bottom of the spreadsheet. Continue with the following steps for more details:

**Summary of Results** – This tab summarizes the number of records that were successfully imported into GS1 US Data Hub, as well as any exclusions and errors. This tab also summarizes the number of items that are contained in the remaining tabs in the spreadsheet.

**GDSN Exclusion Details -** This tab displays any products that were excluded due to the record details contained in GDSN. For a full list of all the possible errors and their explanations, see GDSN Exclusion Details.

**DH Error Details –** This tab displays any products that were excluded because one or more of the attributes failed to meet the GTIN Management Standard. For a full list of all the possible errors and their explanations, see Appendix A, DH Product Errors.

**DH Success Details -** This tab displays any products that were successfully uploaded and created in GS1 US Data Hub with an **In Use** status. By default, these products are shared with GS1 US Data Hub Product View/Use subscribers, and globally via the Verified by GS1 Registry.

**Already in DH –** This tab displays any products that were already stored in GS1 US Data Hub, based on the GTIN that was retrieved from GDSN.

**IP GLNs Aggregation Information** – This tab displays any Information Provider (IP) GLNs that contained information about the GTINs and were aggregated when constructing the GTIN record.

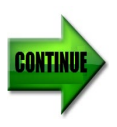

### **5. View GDSN Exclusion Details**

This tab displays any products that were excluded from being imported into GS1 US Data Hub, due to the record details contained in GDSN. Below is an explanation of the errors that may display in the **Information** column.

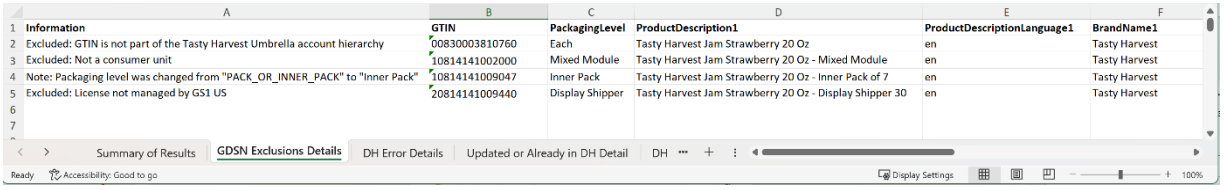

**Non-14-digit U.P.C item** – the item has not been assigned a 14-digit GTIN. A 12 digit U.P.C item can be made 14 digits by adding two zeroes to the front of the 12 digits.

**Not a consumer unit** – GS1 US Data Hub accepts the following packaging levels: Each, Case as Each, Inner Pack, Case, Mixed Case, Pallet, Mixed Pallet and Display Shipper. However, if the GTIN's GDSN packaging level is Mixed Module or Transport Load, then this message displays, indicating that this GTIN was not accepted into GS1 US Data Hub.

**Non-US Issued prefix** – the item contains a GS1 Company Prefix that was obtained outside of the United States. Note that because GS1 member companies can manufacture products anywhere in the world, GS1 Company Prefixes do not identify the country of origin for a given product.

**Random Weight** – The value of Net Weight must be a fixed value. When this message displays, multiple weight values were detected for this GTIN.

**Company Internal Use Only** – This product is only used for internal purposes.

**Coupons** – This product is a coupon and not valid for GS1 US Data Hub inclusion.

**Not part of the Umbrella hierarchy** – This product is not associated with one of the candidates selected on the Umbrella Accounts screen.

**License [or Prefix] not managed by GS1 US** – The GTIN is valid, but the global GS1 Company Prefix or GS1 license is not recognized because it has not yet been imported via the GDSN upload process. See the "Make a GDSN Request" section in this user guide for details.

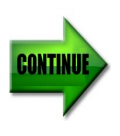

#### **6. View DH Error Details.**

This tab displays any products that failed to import from GDSN. Refer to Appendix A for a list of error messages that may display in this tab. Error messages are related to the GTIN structure, invalid data in one of the product attributes, or data that has not been populated in one of the product attributes. After errors are corrected, the revised products can be resubmitted via a new GDSN upload.

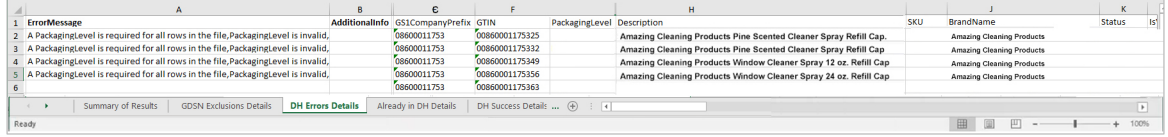

#### **7. View Already in DH Details.**

This tab displays any products that were already stored in GS1 US Data Hub, based on the GTIN that was retrieved from GDSN, or product data that was previously entered or imported into GS1 US Data Hub.

You can identify any GTINs that were assigned to products by looking up the GTIN in the Product/Manage screen. Click **Product**, then **Manage**, then enter the GTIN or description in the filter fields. When the product detail record displays, click **History** for a time-stamped audit trail of activities related to this product detail record.

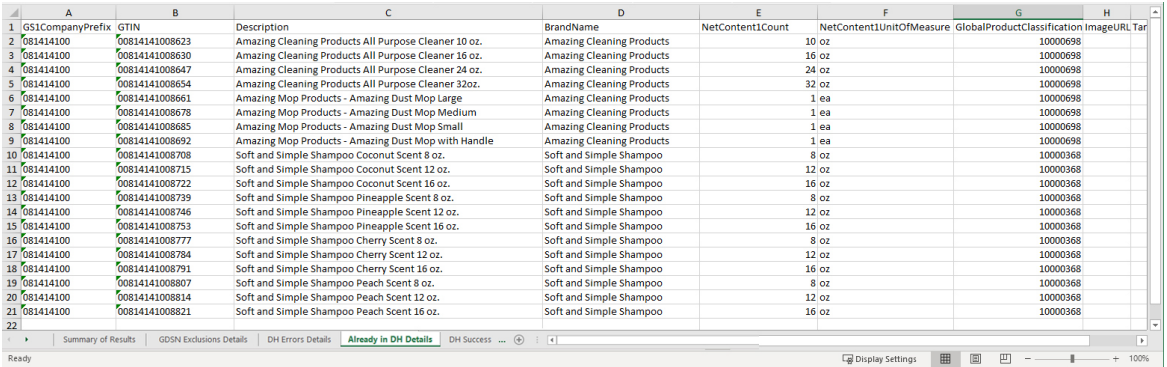

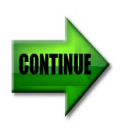

### **Upload Using GDSN: Review Results** *(Continued)*

#### **8. IP GLNs Aggregation Information**

This tab displays any Information Provider (IP) GLNs that contained "aggregated" GTIN data when the GTIN was uploaded into GS1 US Data Hub.

For example, a product may have several IP GLN publications, and as a result, may contain multiple "Target Markets" (referred to as "Country of Sale" in GDSN).

In these situations, GS1 US Data Hub collects these Target Markets and adds them to the single product detail record.

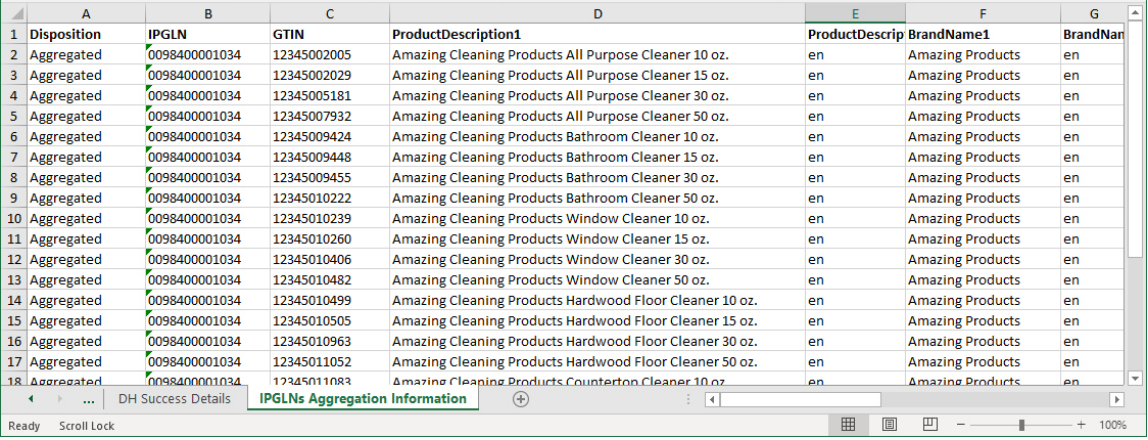

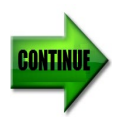

### **Upload Using GDSN: Review Results** *(Continued)*

#### **9. View DH Success Details.**

This tab displays any products that were successfully uploaded into GS1 US Data Hub from GDSN. View the **Product Field Definitions** article in the Help Center for attribute definitions. You can now manage this product data in GS1 US Data Hub:

**Note:** if a high quality image URL is associated with the product in GDSN, then GS1 US Data Hub uploads this image by default.

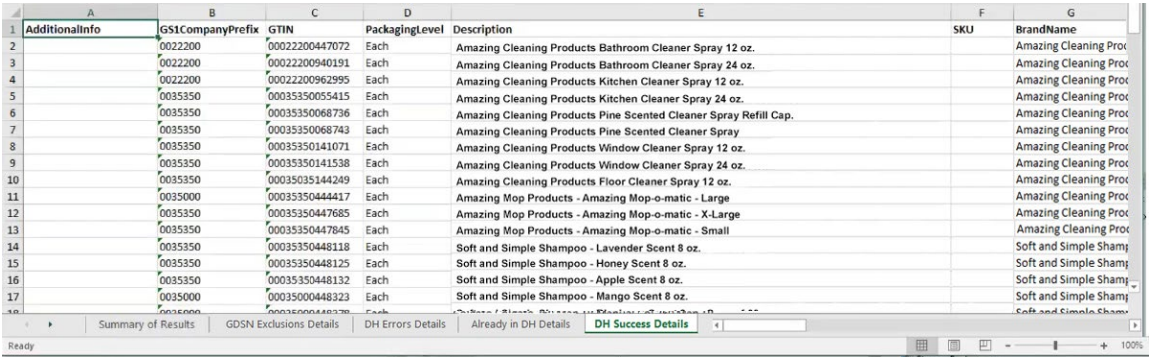

### **Q. Why did the GTIN receive the "Archived" Status after being imported into GS1 US Data Hub?**

**A.** All GTIN records are checked in GS1 US Data Hub for these GDSN attributes:

- Discontinued Date
- Cancelled Date
- endAvailabilityDateTime

If one of these fields is populated in GDSN, and the dates meet these conditions:

- 1) The dates occur before the date being imported, AND
- 2) There is a single Target Market designated for that GTIN;

...Then the GTIN status is set to **Archived** in GS1 US Data Hub. Similarly, if ALL of the Target Markets for the GTIN fall under the same date condition, then the GTIN also receives the **Archived** Status.

In the Comments field for that GTIN, you will see the following comment: "Discontinued per GDSN as of <Discontinued Date or Cancelled Date>."

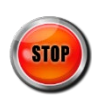

### **Stop Automatic Updates from GDSN**

You can remove IP GLNs that you have added for automatic updates from GDSN.

### **1. Visit the Administration > System Settings – General Settings page.**

#### **2. Click the IP GLN Management tab.**

Check the box for the IP GLN(s) you want to remove.

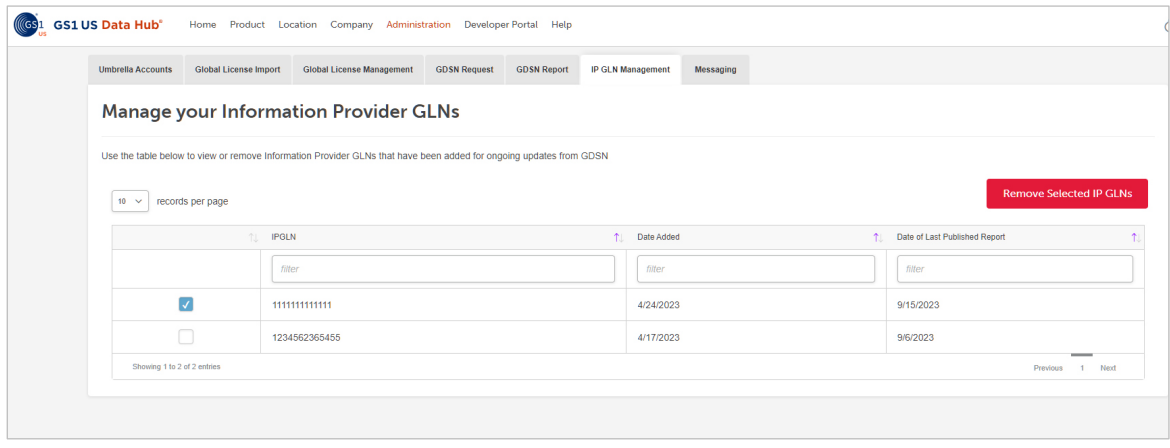

### **3. Click the Remove Selected IP GLNs button.**

GS1 US Data Hub will no longer automatically process publications from the IP GLN(s) you had selected. You can resubmit an IP GLN for one-time processing or for automatic publication processing from the GDSN Request tab.

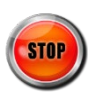

### **Share Data with the Verified by GS1 Registry**

### **What is the Verified by GS1 Registry?**

The Verified by GS1 Registry represents a set of global, neutral and trusted registries managed by GS1, offering companies and trading partners access to foundational information about products, locations and companies identified with a GS1 identifier. Data from the GS1 Registries is accessible globally and freely through the Verified by GS1 Registry. You can access this information from the GS1 US website:

<https://www.gs1us.org/tools/gs1-company-database-gepir>

When you licensed your GS1 Identification Keys to be used for product, location or company identification, these identifiers were automatically registered. Licensee information is updated daily from every GS1 Member Organization to the Verified by GS1 Registry.

### **What Data is Being Shared?**

In GS1 US Data Hub, the box for this selection is checked by default on the Administrator/Product – General Settings page: "Share data with the GS1 Registry Platform."

Only "Each" and "Case as Each" products that are "Purchasable by consumer" and set to **In**  Use in GS1 US Data Hub are shared with the Verified by GS1 Registry - even if the product's GTIN Status changes later.

**Note:** At any time, a Product administrator can STOP sharing with the Verified by GS1 Registry. See the next page for instructions.

When you share products to the Verified by GS1 Registry, any user can globally and freely view this product data. for each product for Product View/Use subscribers:

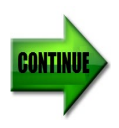

### **Share Data with the Verified by GS1 Registry** *(Continued)*

### **How Can I Change the Settings?**

By default, your products are shared with the Verified by GS1 Registry. You can change these settings for products related to your umbrella accounts.

**1. Click Administration link, then Manage under Share Settings.** 

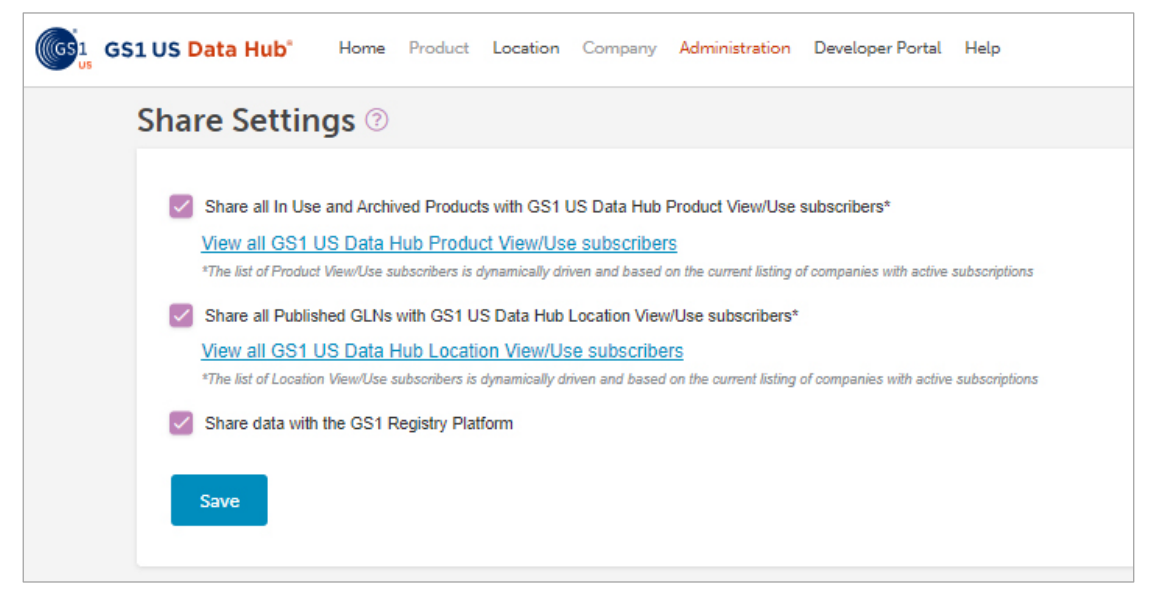

#### **2. Share data with the Verified by GS1 Registry.**

If your company is already sharing all **In Use** and **Archived** products - and all Published GLNs - with GS1 US Data Hub View/Use subscribers, then by default, the box is also checked for **Share data with the GS1 Registry Platform.**

The GS1 US Data Hub Product Administrator can uncheck this box to remove the product data from the Verified by GS1 Registry. All GTINs associated with this company account will be removed from the Verified by GS1 Registry. The product data saved in GS1 US Data Hub will not be changed.

**Note:** the **Share data with the GS1 Registry Platform** box is unchecked automatically if both **Share all…** boxes are unchecked.

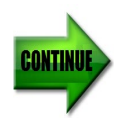

### **Share Data with the Verified by GS1 Registry** *(Continued)*

#### **3. Share individual products.**

If your company chooses NOT to share products with ALL View/Use subscribers, then you can share individual products with specific companies. Continue to the next step to share an individual product.

#### **4. Click View Share Details.**

Click the Product Description to view the Product Detail Record, then click the **View Share Details** link. The product's **Share** page displays.

#### **5. Click the Add New button.**

Then click the specific companies with which you want to share this product. The company's row turns gray. Then click **Continue**. The **Add Shares** window displays.

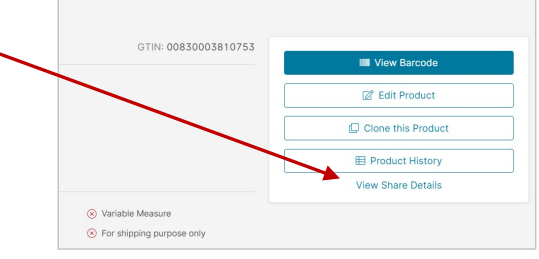

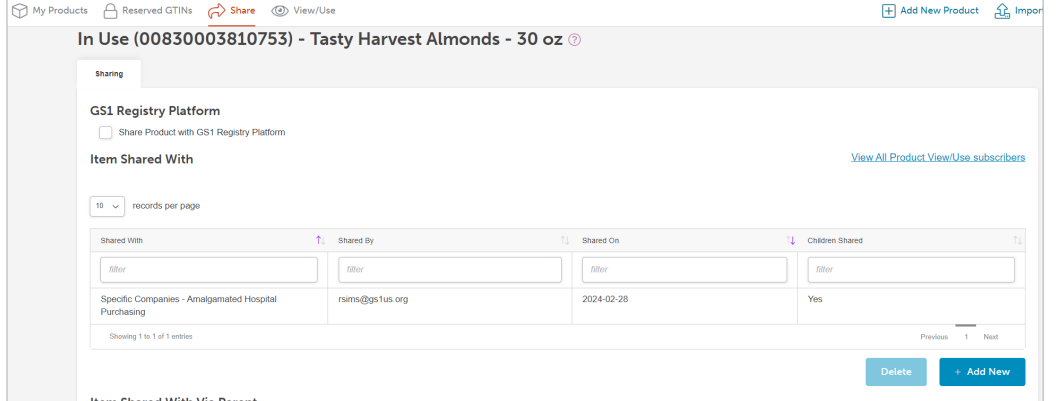

#### **6. Click the Share button.**

The companies you've selected are listed on the product's Share screen. If the product's "parent" is being shared, those companies are also displayed.

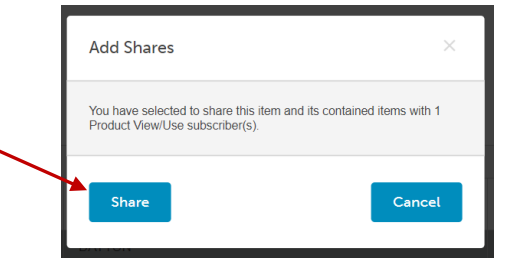

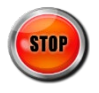

### **GS1 US Data Hub: Product History of Changes**

Brand owners can view a history when a product was created, and any changes made. Click **Product** to display the My Products screen. Use the filtering tools above each column to locate a specific product. Click the individual product detail record. When the record displays, click the **Product History** button to view audit record (also referred to as a "change log") of all changes made to this product.

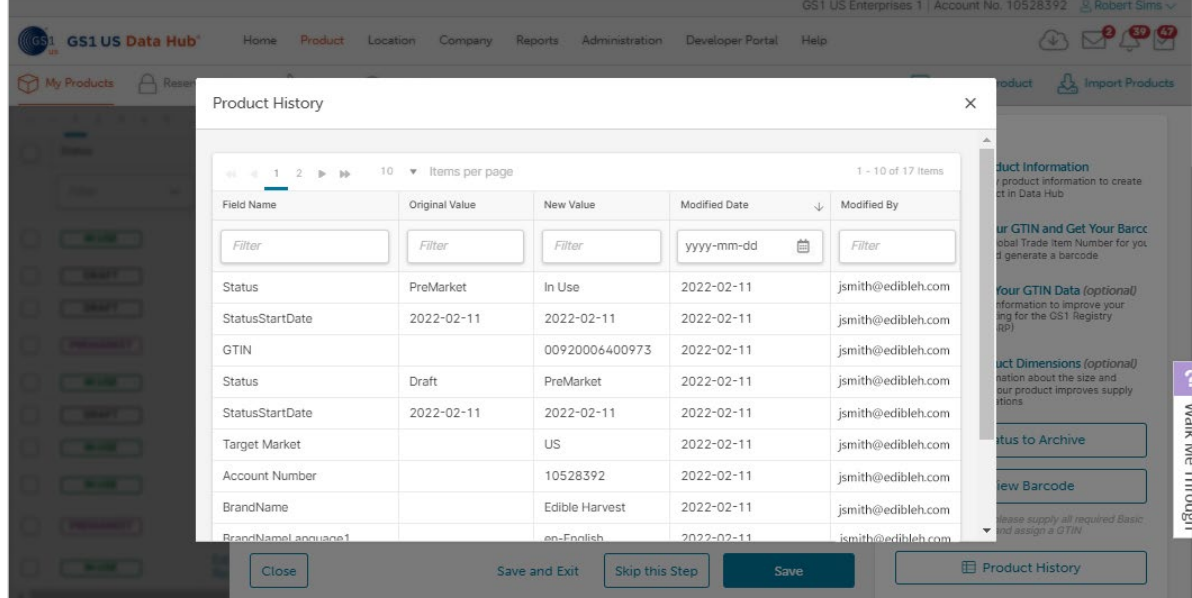

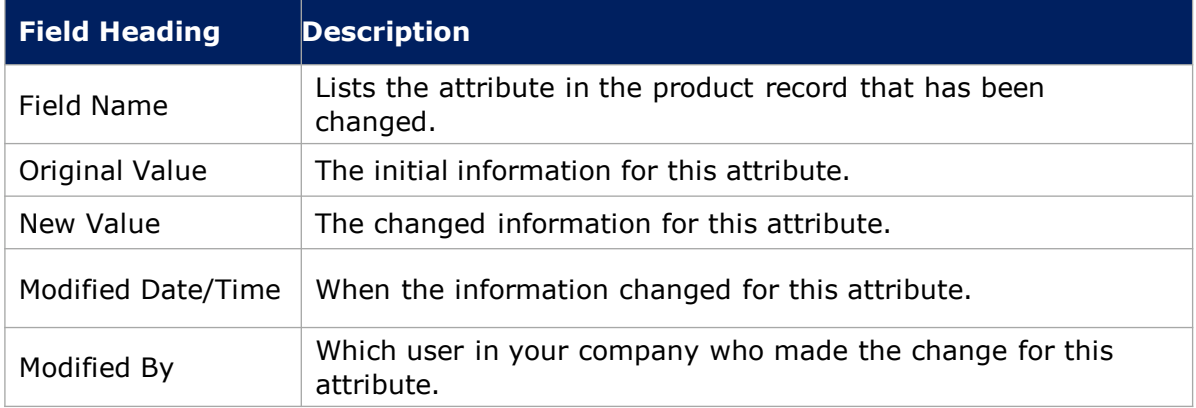

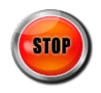

### **Appendix A: Roles within GS1 US Data Hub**

When a company obtains a GS1 Company Prefix directly through GS1 US, a single user is provided to that company, at no charge. Optionally, your company can choose to add more users, which does involve additional fees.

When the Enterprise Edition subscription is added to your current GS1 US subscription, your company gains access to the Umbrella Account Administrator role, as noted below. Here are key GS1 US Data Hub administrator roles that can be assigned via the GS1 US User Portal.

View the [Add users and assign roles article](https://www.gs1us.org/resources/data-hub-help-center/add-users-and-assign-roles-gs1-us-user-portal) in the Help Center to learn more.

# **Role Title Description**

### **Administrator Roles for myGS1 US**

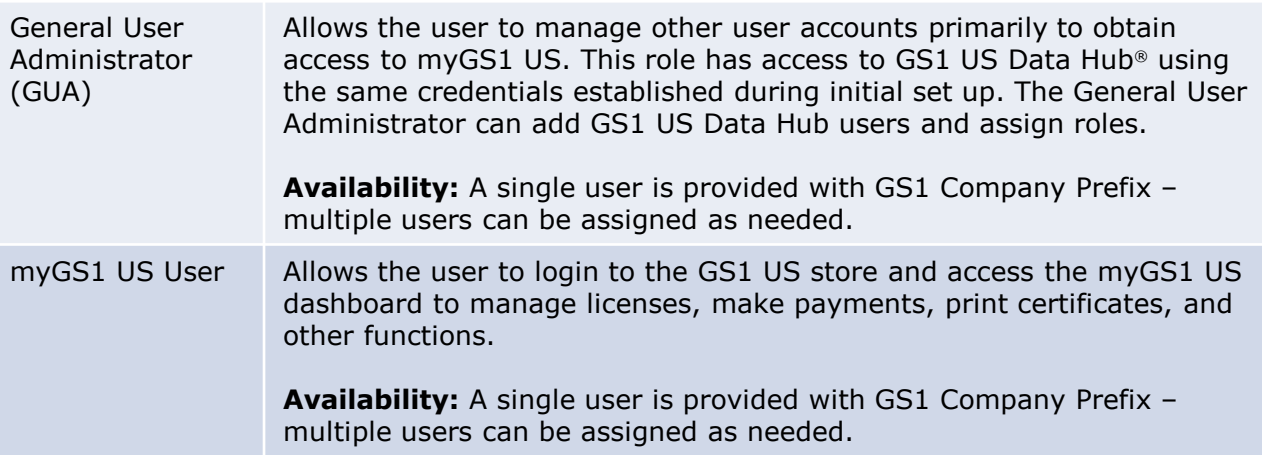

### **Related GS1 US Data Hub Administrator Roles**

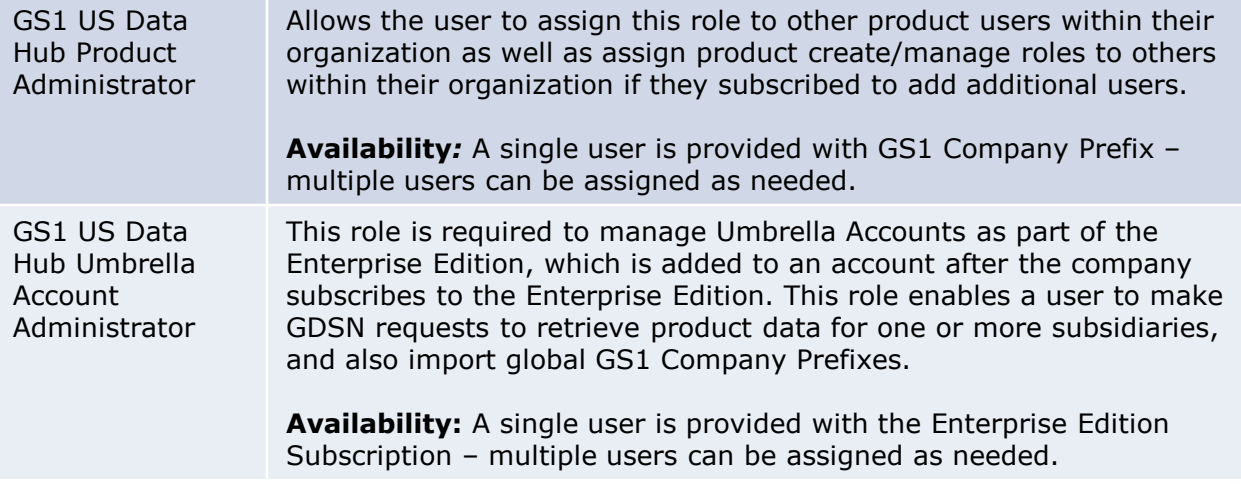

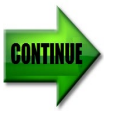

# **Appendix A: Roles within GS1 US Data Hub** *(Continued)*

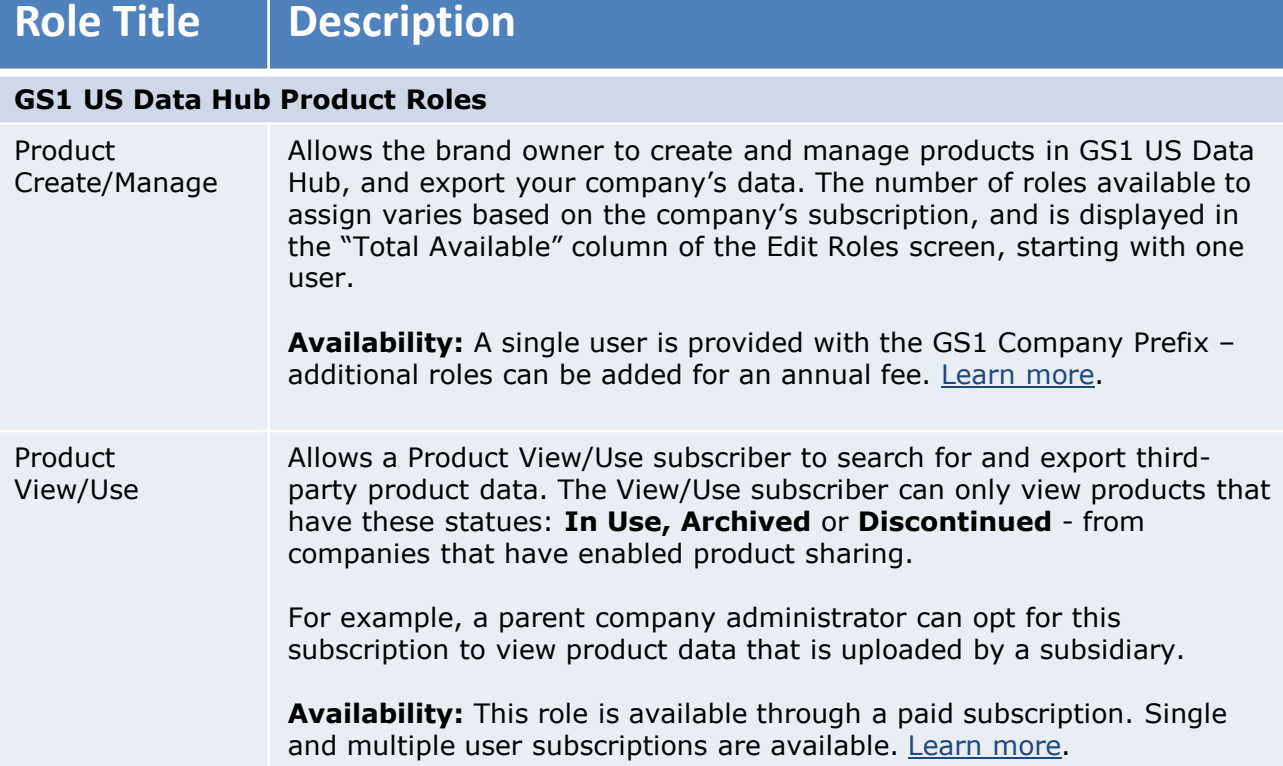

### **Appendix B: Error Messages**

This appendix provides an alphabetical listing of error messages that will display in the GS1 US Data Hub Errors tab, along with suggested corrective actions. Both "fields" (API) and "columns" (Product Import) are noted in the corrective text, depending on the upload process you are using.

#### **How Error Messages Are Listed:**

Messages below are listed in alphabetical order. If the error messages starts with "GTIN Error:", "Required Error:" or "Validation Error:", then look up the error message by the letter that follows this phrase in the message.

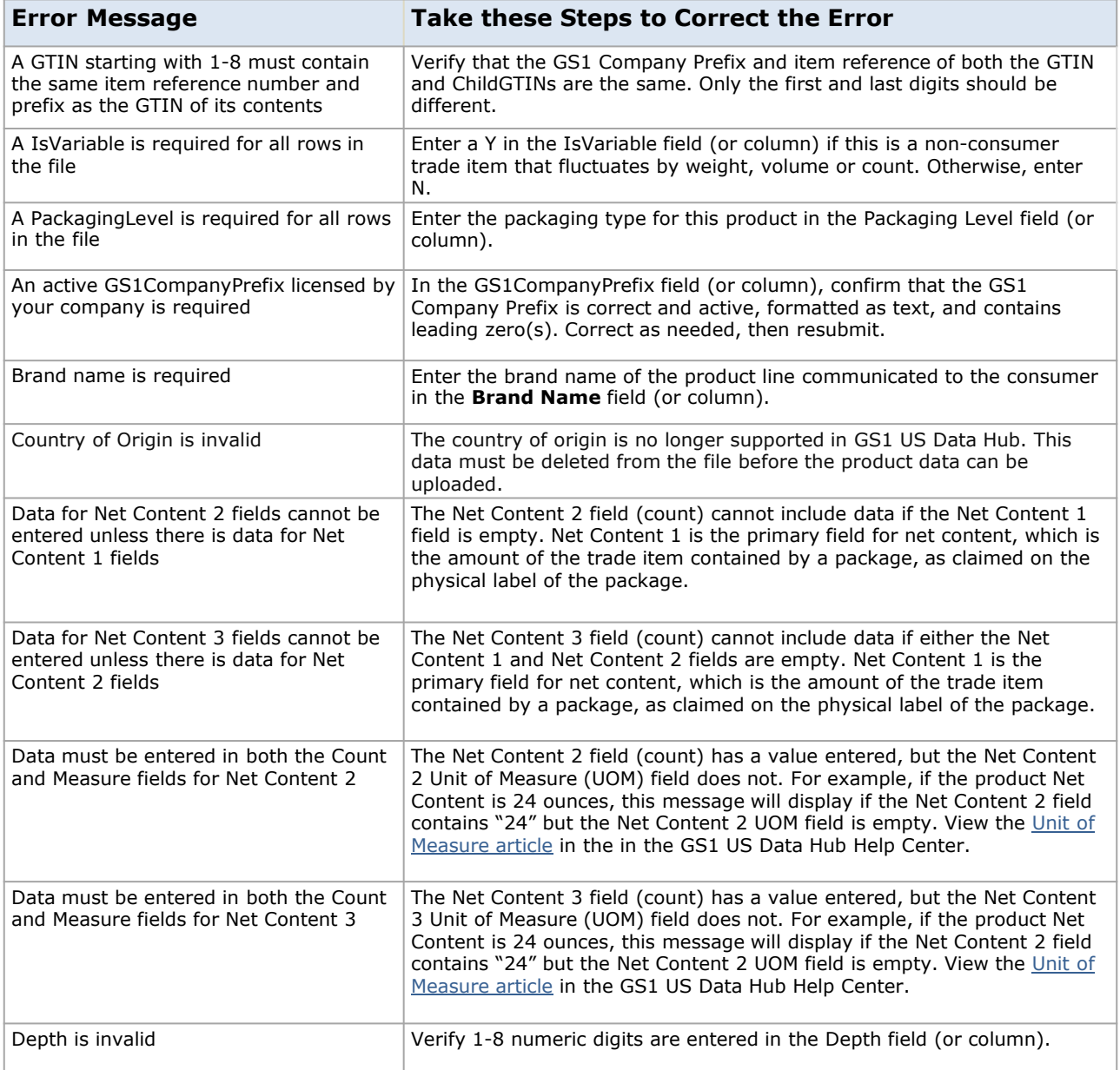

# **Appendix B: Error Messages** *(Continued)*

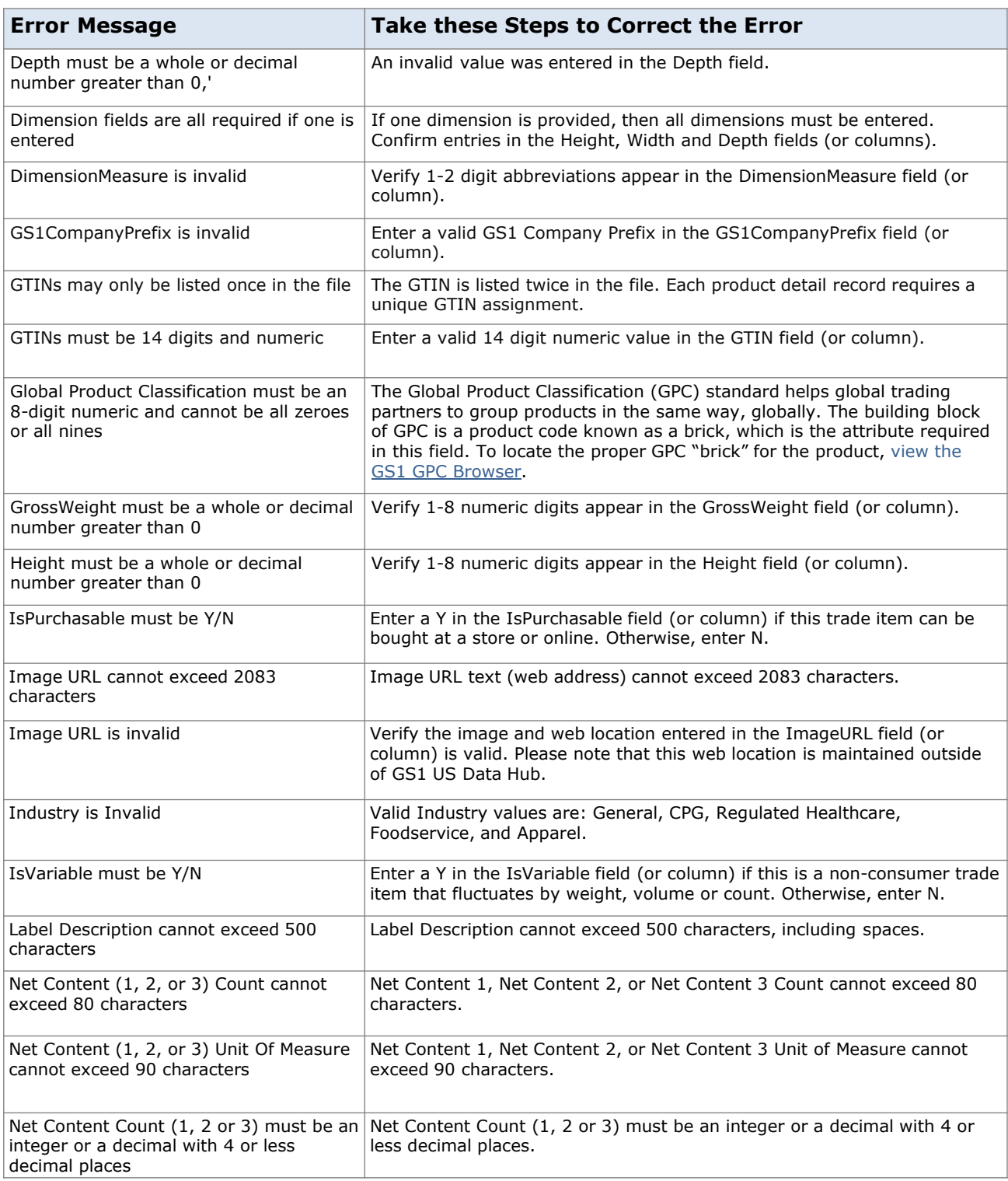

# **Appendix B: Error Messages** *(Continued)*

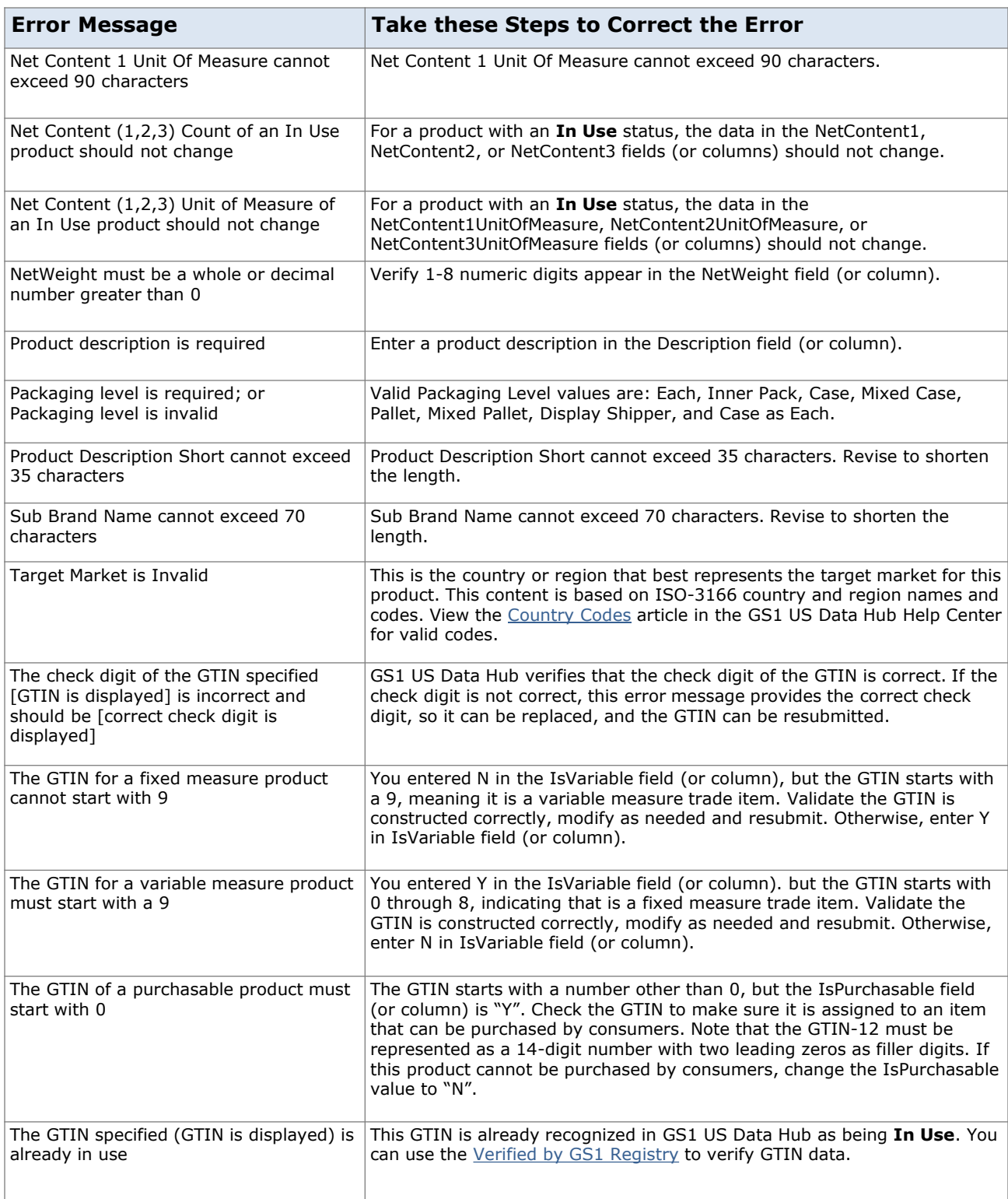

# **Appendix B: Error Messages** *(Continued)*

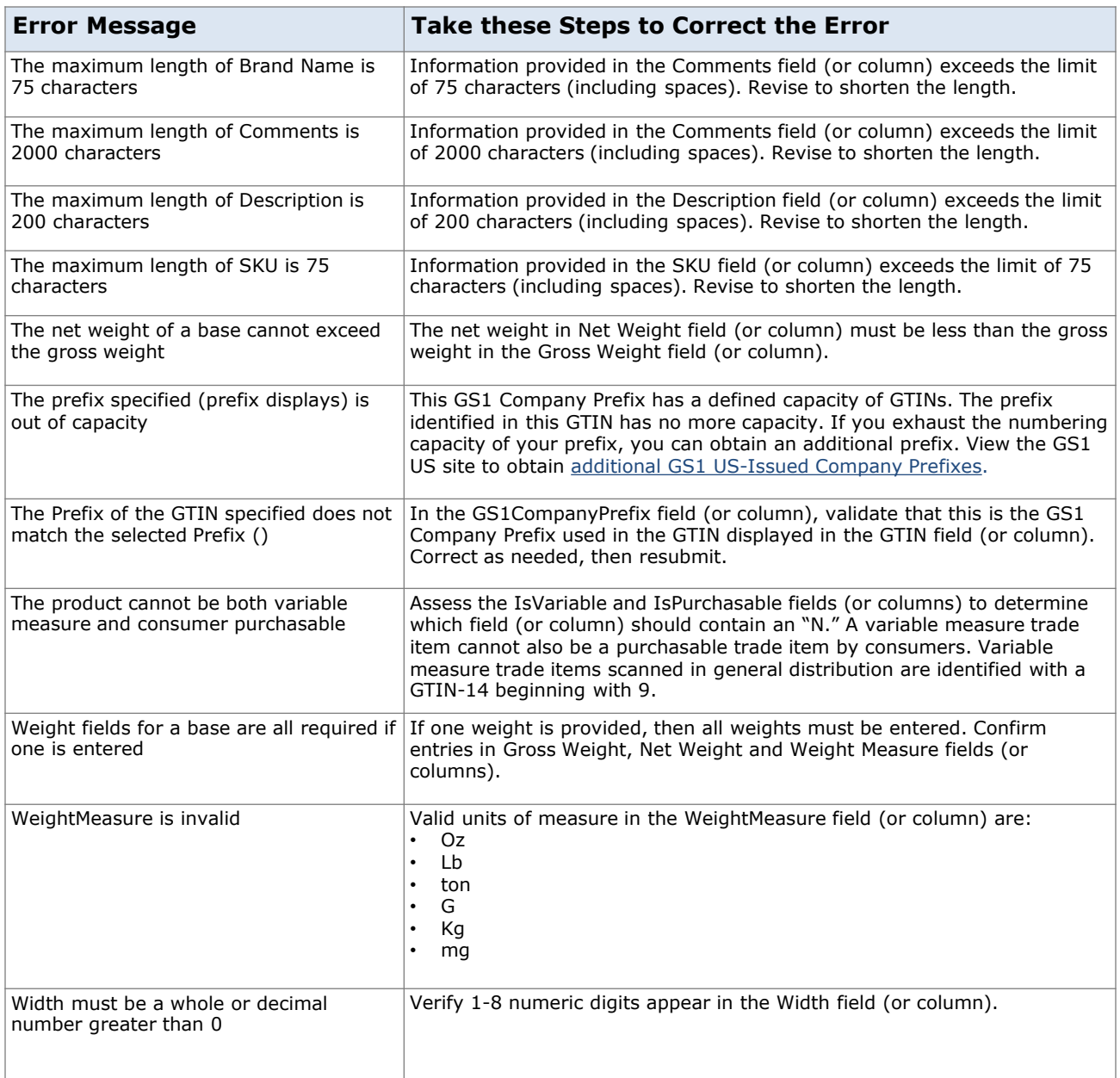

### **Appendix C: Glossary of Key Terms**

**Alliance Prefix:** An Alliance Prefix is a GS1 Company Prefix from GS1 US's unique number range that was licensed to and supported by another GS1 Member Organization (outside the US). The GDSN Upload process accepts the Alliance Prefix.

**Brand Name:** This indicates the name of the product line used with consumers.

**Enterprise Edition:** GS1 US Data Hub Enterprise Edition (DH EE) is a no-cost subscription that allows umbrella account holders to load product data for their subsidiary companies into the GS1 US Data Hub platform. This global data can then be shared via the Verified by GS1 Registry.

**Entity GLN:** A GLN that uniquely identifies a company that has a business relationship with GS1 US or another GS1 Member Organization. A single entity GLN can be associated with other GLNs or with one or more GS1 Company Prefixes.

**GLN**: Global Location Numbers are used to identify parties to business transactions; functional groups within a company; or real, physical "places" that might ship, receive, process, or hold product inventories.

**GPC**: The Global Product Classification (GPC) is a globally standardized way of grouping products into categories based on their properties, market vertical, and relationships to other products.

**GS1 Company Prefix:** The GS1 Company Prefix is at the heart of the GS1 system of identifiers. It forms the base for a family of identifiers that are globally unique and can be used for a host of different applications. GS1 assigns GS1 Company Prefixes to entities that administer the allocation of GS1 System identification numbers. GS1 Company Prefixes are between 7 and 11 digits in length. The GS1 Company Prefix is located on your prefix certificate, and it begins with a zero "0."

**GS1 Member Organization (GS1 MO):** A GS1 Member Organization (GS1 MO) is a national or regional partner company supporting the global implementation of the GS1 Standards. For example, the two GS1 MOs in North America are 'GS1 US' and 'GS1 Canada'.

**GTIN**: Global Trade Item Numbers uniquely identify trade items at all item and package levels, ensuring that they are always identified correctly anywhere in the world. Each trade item that is different from another is allocated a separate, unique GTIN. GTINs are encountered most frequently at retail "point-of-sale" and on inner packs, cases, and pallets of products in a distribution/warehouse environment. They are commonly used on purchase orders and in delivery and payment documents. Users can verify the GTIN through the Verified by GS1 Registry.

**GTIN-13**: The 13-digit GS1 identification key composed of a GS1 Company Prefix, item reference, and check digit used to identify trade items. It is represented in barcode format using the EAN-13 symbol.

**GTIN-8:** The GTIN-8 Identification Number (symbology EAN-8) is sometimes used for items that do not include enough available space to permit the use of an EAN-13 or UPC-A Symbol. The GTIN-8 is used outside of the United States.

**Image URL:** An image URL is a web address that points to a location where an image file can be accessed from an image library.

**Information Provider GLN (IPGLN)**: An IPGLN is an identifier for the entity (company) providing the information. In the Enterprise Edition subscription, the IPGLN identifies the Umbrella Account company.

**Manage**: When referring to Brand Owners, GS1 US uses 'manage' to describe the operation of creating and/or modifying their product records. Subscribers can manage product information in a few ways: GDSN Import, File Import in GS1 US Data Hub, or use of the GS1 US Data Hub graphical user interface (GUI).

**Net Content**: Net Content is a number field that holds the measure of the contents of a product package, excluding the measure of the packaging. This field is tied to the UoM field, which defines the *units* for the measurement.

**Packaging Level**: This attribute is used to establish container hierarchies for products. "Each" is the lowest level of packaging. All levels can be used to create higher levels in a parent-child relationship. The status of a child GTIN must be the same as the higher level packaging item status (if the status of a Case is **In Use**, it cannot contain a **PreMarket** child GTIN). GS1 US Data Hub Packaging Levels are Each, Inner Pack, Case, Mixed Case, Pallet, Mixed Pallet, Display Shipper, and Case as Each.

**Note:** only "Each" and "Case as Each" products that are "Purchasable by Consumer" and have the **In Use** status are shared, by default, with the Verified by GS1 Registry. You can change this default share setting in GS1 US Data Hub.

**Product Description**: This field is used to describe your product for your trading partners (as opposed to the product description for consumers).

**Recipient GLN:** The Recipient GLN refers to the organization that is receiving product data in a data exchange. The recipient GLN will refer to GS1 US and the Information Provider GLN (IP GLN) will refer to the Brand Owner.

**Target Markets**: GS1 US technical definition for the country or region in which the product is intended to be sold (this is the name of the field in GS1 US Data Hub). This is referred to as 'Country of Sale' within the Verified by GS1 Registry. View a list of valid [Country codes](https://www.gs1us.org/resources/data-hub-help-center/country-codes-based-on-iso-3166) in the GS1 US Data Hub Help Center.

**Umbrella Account**: An Umbrella Account refers to the highest-level account holder in the corporation that has subsidiary companies. When an Enterprise Edition subscription is added to a GS1 Company Prefix subscription, the Umbrella Account Administrator role is assigned to a user, who can then make GDSN requests that include multiple subsidiaries at one time.

**Unit of Measure (UoM)**: The Unit of Measure field identifies the measurement units being used in identifying product contents (e.g., ounces, grams, gallons, pints, etc.). This field is tied to the Net Content field, which contains the *value* for the measurement. View a list of valid [Unit of Measure](https://www.gs1us.org/resources/data-hub-help-center/unit-of-measure-codes) [codes](https://www.gs1us.org/resources/data-hub-help-center/unit-of-measure-codes) in the GS1 US Data Hub Help Center.

**Verified by GS1 Registry (GRP)**: The Verified by GS1 Registry (referred to as the GS1 Registry Platform in GS1 US Data Hub) contains product data provided by local GS1 Member Organizations, so the data can be viewed by any individual globally and freely. When you licensed your GS1 Identification Keys to be used for product, location or company identification, these identifiers were automatically registered in this solution.